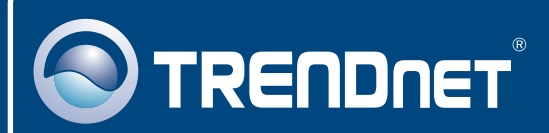

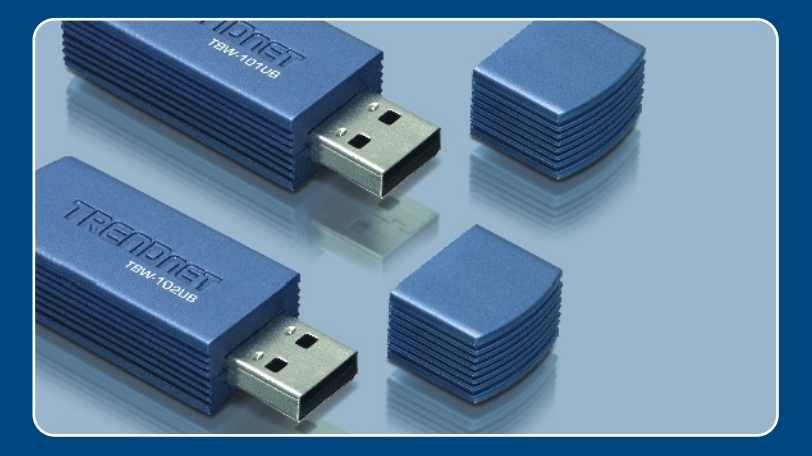

# Quick Installation Guide

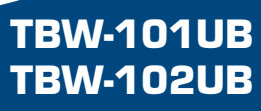

# **Table of Contents**

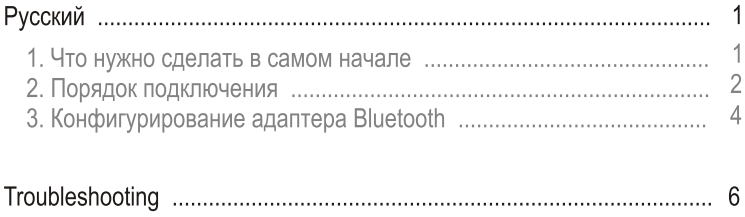

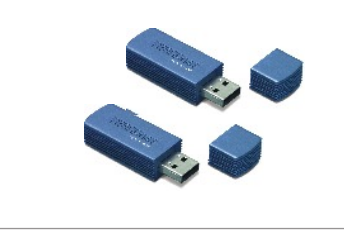

#### Содержимое упаковки

- TBW-101UB/TBW-102UB
- Руководство по быстрой установке
- CD-ROM-диск со служебными программами

## Системные требования

- CD-ROM-привод
- Компьютер с портом USB 1.1 или 2.0
- ЦП: 300 МГц или выше
- Память: 256 МБ или более
- Место на накопителе на жестких дисках: 50 Мб или более
- · Windows 98SE/ME/2000/XP

# Применение

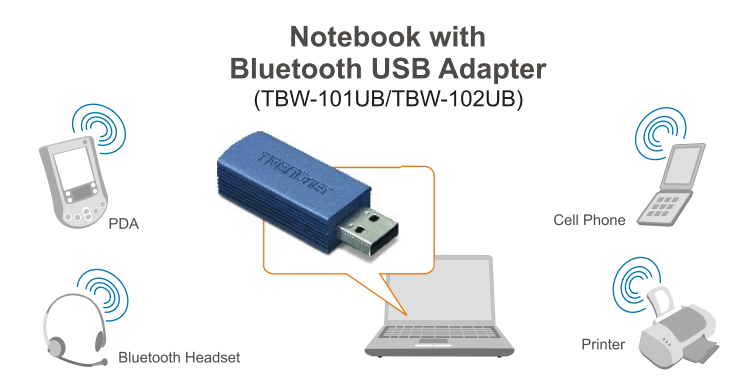

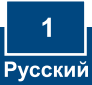

# 2. Порядок установки

Примечание: Не устанавливайте TBW-101UB/TBW-102UB USB адаптер, не получив на то указаний.

1. Установите CD-ROM-диск со служебной программой и драйвером в дисковод CD-ROM компьютера и выберите Install Utility.

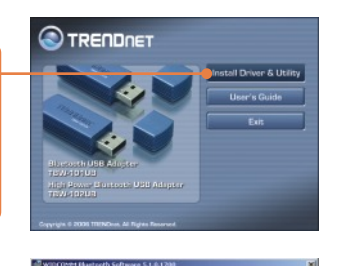

elcome to the InstallShield Wizard for<br>Incoven Bluetooth Software 5.1.0.1700 The InstalBhield(IO Wizard will install WIDCOPB1 Bluetooth<br>Software 5.1.0.1700 on your computer. To continue, click

.<br>ING: This program is protected by copyright law and<br>itional treating.

 $\overline{ }$   $\overline{ }$   $\overline{ }$ 

- 2. Щелкните по кнопке Next.
- 3. Выберите согласие с условиями лицензионного соглашения - І accept the terms in the license agreement. Щелкните по кнопке **Next**

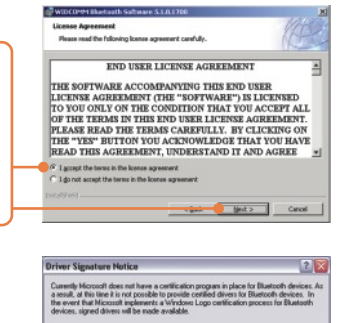

To avoid the unsigned diver manings

0K Cancel

4. Щелкните по кнопке ОК.

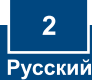

5. При появлении дан-ного окна соедините устройство TBW-101UB/TBW-102UB c USBпортом компьютера и щелк-ните по кнопке ОК.

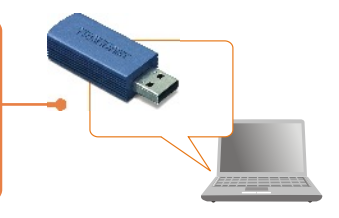

No Bluetooth device was detected. Please

no suscoom gevice was geogoced. Prease mare<br>your Bluetooth device is plugged in properly and<br>click 'OK' to continue installation. Click 'Cancel'<br>to continue installation without the Bluetooth device Cancel

**Bluetooth device not found** 

 $\Delta$ 

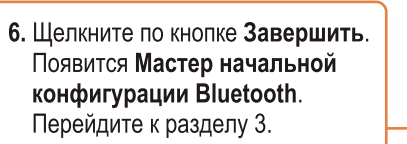

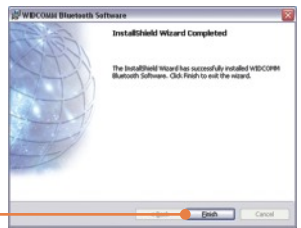

### Установка завершена.

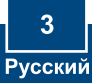

# 3. Конфигурирование адаптера Bluetooth

Примечание: убедитесь, что устройство Bluetooth включено в сеть и работает в парном режиме.

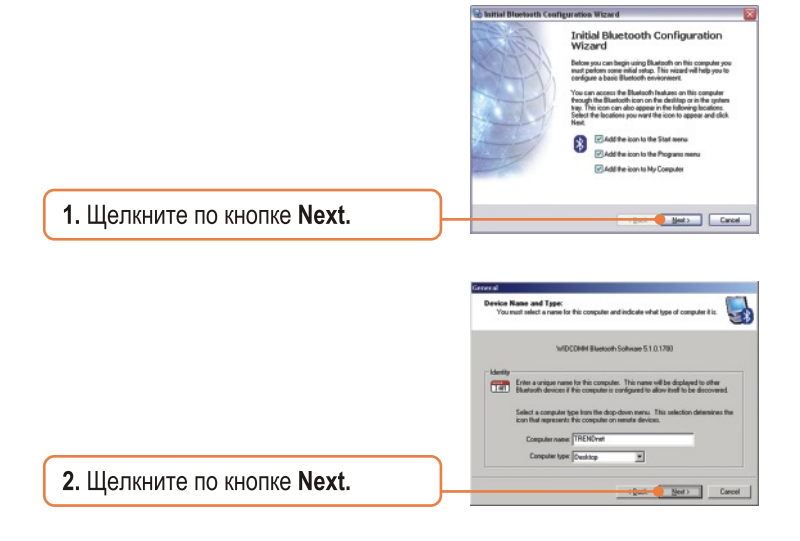

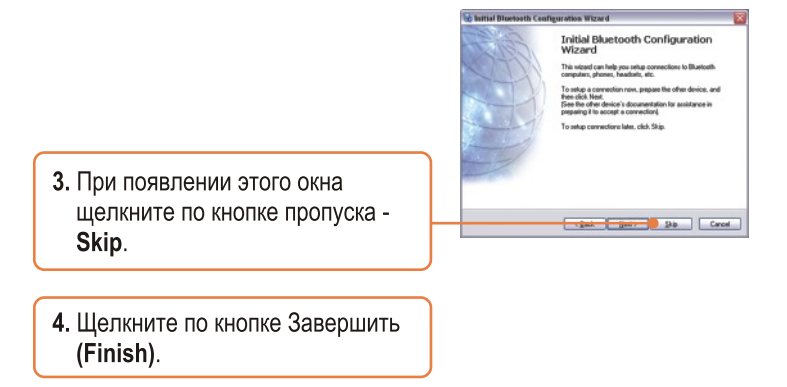

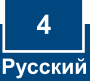

- 5. Выберите щелчком Bluetooth -> **Search For Devices (поиск** устройств).
- 6. Правой кнопкой мыши щелкните по устройству Bluetooth и выберите Pair.

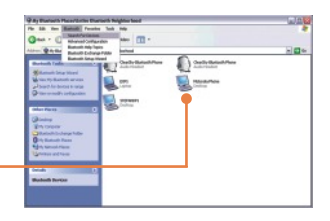

- 7. Введите ключ безопасности **Bluetooth** (например: 0000. Указания даны в руководстве к устройству bluetooth) и щелкните по кнопке ОК. Затем введите тот же ключ безропасности **Bluetooth в устройстве**
- 8. Двойным щелчком выберите устройство Bluetooth для отображения имеющихся сервисов.

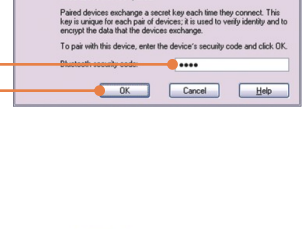

Motorola Phone

efore a connection can be established, this computer and the dev<br>ited above must be "paired."

**Sluetooth Security Code Request** 

Device Name:

## Motorola Phone Desktop

## Настройка конфигурации завершена

Подробнее о конфигурировании устройства TBW-101UB/TBW-102UB и дополнительных настройках можно узнать в разделе «Поиск и устранение неисправностей» руководства пользователя на CD-ROM-диске или на веб-сайте Trendnet по адресу http://www.trendnet.com.

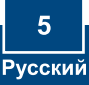

#### **Q1: Windows is unable to recognize my hardware. What should I do?**

**A1:** First, make sure your computer meets the minimum requirements as specified in Section 1 of this Quick Installation Guide. Second, you must install the Bluetooth utility BEFORE you physically install your Bluetooth Adapter. Third, plug the adapter into a different USB slot.

#### **Q2: The Bluetooth software is unable to detect my Bluetooth-enabled device. What should I do?**

**A2:** First, disable any software firewall programs such as ZoneAlarm or Norton Internet Security. If your have Windows XP installed on your computer, make sure to disable the built-in XP firewall. Second, make sure your Bluetooth device is powered on.

#### Q3: I cannot pair my Bluetooth device to the TBW-101UB/TBW-102UB USB Adapter. What **should I do?**

**A3:** First, make sure your Bluetooth device is powered on. Second, make sure that your Bluetooth device is in pairing mode. Third, make sure to put in the same **Security Code** on both devices.

#### **Q4: I am not receiving 3Mbps data rate through the adapter. What should I do?**

A4: In order to get the full data rate, your Bluetooth device must support Bluetooth v2.0 with Enhanced Data Rate (EDR)

If you still encounter problems or have any questions regarding the TBW-101UB/TBW-102UB, please refer to the User's Guide included on the Utility & Driver CD-ROM or contact TRENDnet's Technical Support Department.

#### **Certifications**

This equipment has been tested and found to comply with FCC and CE Rules. Operation is subject to the following two conditions:

- (1) This device may not cause harmful interference.
- (2) This device must accept any interference received.

Including interference that may cause undesired operation.

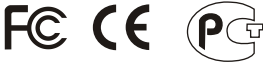

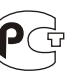

Waste electrical and electronic products must not be disposed of with household waste. Please recycle where facilities exist. Check with you Local Authority or Retailer for recycling advice.

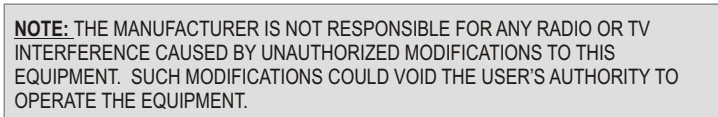

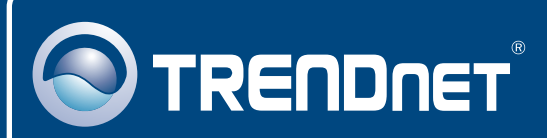

# TRENDnet Technical Support

## US · Canada

**Toll Free Telephone:** 1(866) 845-3673

24/7 Tech Support

 $\overline{\text{Europe}}$  (Germany • France • Italy • Spain • Switzerland • UK)

**Toll Free Telephone:** +00800 60 76 76 67

English/Espanol - 24/7 Francais/Deutsch - 11am-8pm, Monday - Friday MET

#### **Worldwide**

**Telephone:** +(31) (0) 20 504 05 35

English/Espanol - 24/7 Francais/Deutsch - 11am-8pm, Monday - Friday MET

# Product Warranty Registration

**Please take a moment to register your product online. Go to TRENDnet's website at http://www.trendnet.com**

# **TRENDNET**

**20675 Manhattan Place Torrance, CA 90501 USA**

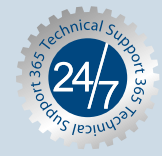

Copyright ©2006. All Rights Reserved. TRENDnet.